Clearing Browsing Data in Internet Explorer – Windows 7.

1. Select the Tools pulldown choose Internet Options.

| 🔶 🔿 🚺 http://www.       | msn.com/en-us?cobrand=hp-notebook.r                                                                                                    | msn.com& 🔎 – 🖒 🚺               |
|-------------------------|----------------------------------------------------------------------------------------------------|--------------------------------|
| ile Edit View Favorites | Tools Help                                                                                                    |                                |
|                         | Delete browsing history<br>InPrivate Browsing<br>Turn on Tracking Protection<br>ActiveX Filtering<br>Fix connection problems<br>Reopen last browsing session<br>Add site to Start menu | Ctrl+Shift+Del<br>Ctrl+Shift+P |
|                         | View downloads<br>Pop-up Blocker<br>SmartScreen Filter<br>Manage add-ons                                                                                                    | Ctrl+J                         |
|                         | Compatibility View settings                                                                                                    | AIN                            |
|                         | Subscribe to this feed<br>Feed discovery<br>Windows Update                                                                                                    | •                              |
|                         | Performance dashboard<br>F12 Developer Tools                                                                                                    | Ctrl+Shift+U                   |
|                         | Blog This in Windows Live Writer                                                                                                    |                                |
|                         | Report website problems<br>Internet options                                                                                                    |                                |

2. In the General Tab choose Delete

| ternet O | ptions 2 X                                                                     |
|----------|--------------------------------------------------------------------------------|
| General  | Security Privacy Content Connections Programs Advanced                         |
| Home p   | age                                                                            |
|          | To create home page tabs, type each address on its own line.                   |
|          | http://g.msn.com/HPNOT/1                                                       |
|          | ~                                                                              |
|          | Use current Use default Use new tab                                            |
| Startup  | )                                                                              |
| © s      | tart with tabs from the last session                                           |
| 🔘 S      | tart with home page                                                            |
| Tabs –   |                                                                                |
| Chan     | ge how webpages are displayed in tabs. Tabs                                    |
| Browsi   | ng history                                                                     |
|          | e temporary files, history, cookies, saved passwords, and<br>form information. |
| D        | elete browsing history on exit                                                 |
|          | Delete Settings                                                                |
| Appear   | ance                                                                           |
|          | Colors Languages Fonts Accessibility                                           |
|          | Accessionity                                                                   |
|          | OK Cancel Apply                                                                |
|          |                                                                                |

## 3. Choose the 2 circled and select Delete

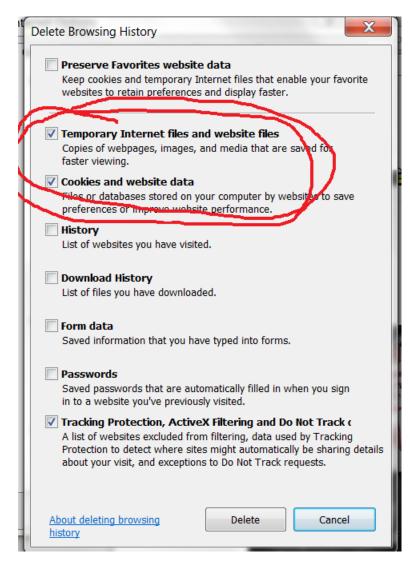